# 西南民族大学人才招聘网应聘者操作指南

### 一、 网站概览

#### 1、 网站首页

可以直接输入网址 <http://rczp.swun.edu.cn> 进入,也可点击人 事处官方网站"人才招聘系统"的链接进入。

点击菜单栏的"应聘须知",可查看应聘相关注意事项。点击菜 单栏的"辅导员岗",可进入辅导员岗招聘频道。

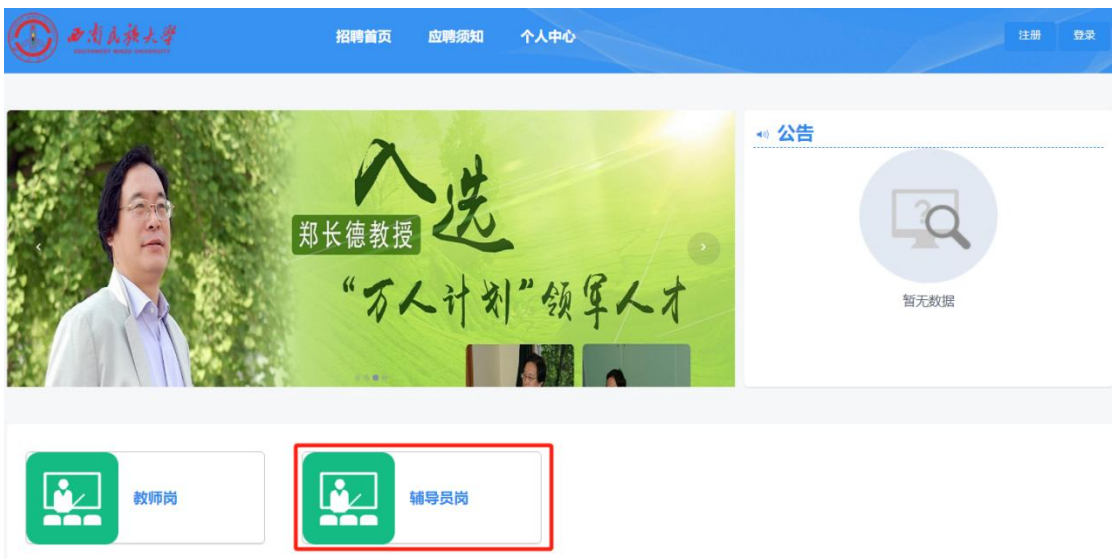

### 2、 浏览招聘职位

进入辅导员岗招聘频道,可查看相关招聘职位信息,点击招聘职 位下的职位名称或应聘按钮,可查看详细的职位要求,并进行申请。

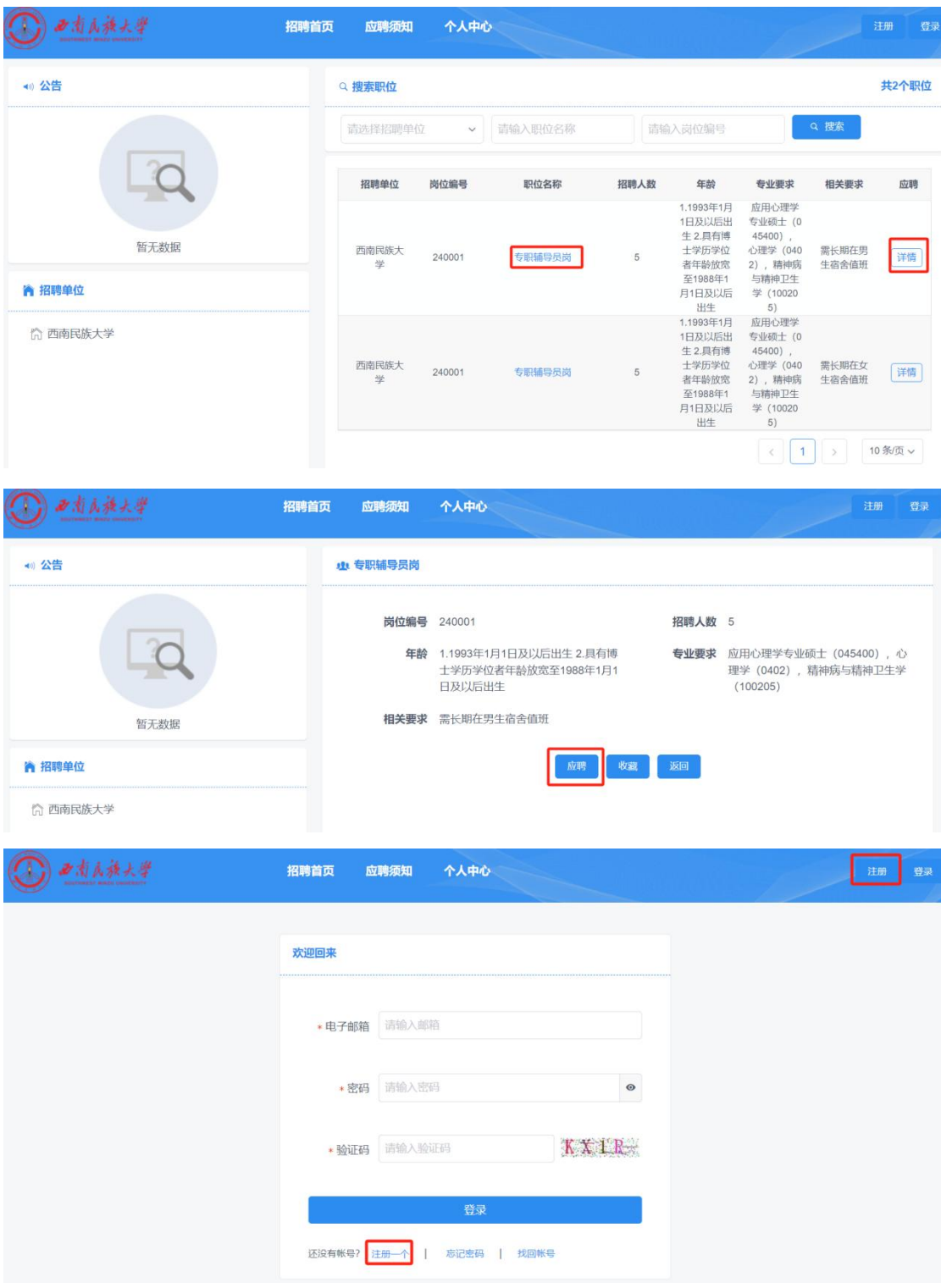

## 二、 注册并填写简历

#### 1、 注册

在任意页面,点击右上角注册按钮,进入注册页面,填写注册信息 (带"\*"为必填)。填写完成,阅读注册协议,同意并勾选,点击

## "提交"。

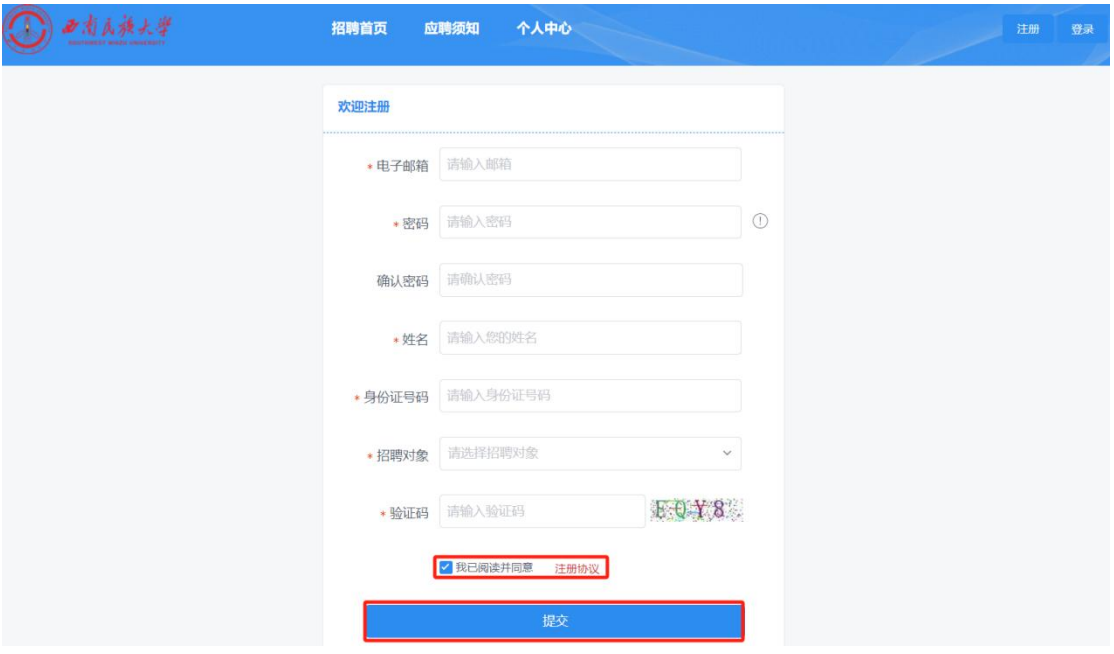

### 2、 填写简历

注册成功后,需填写详细的简历信息(带"\*"为必填)。填写完 基本信息,继续填写学习经历、工作经历等信息(可以增加多条经历)。 注意:上传照片格式必须为.jpg 格式

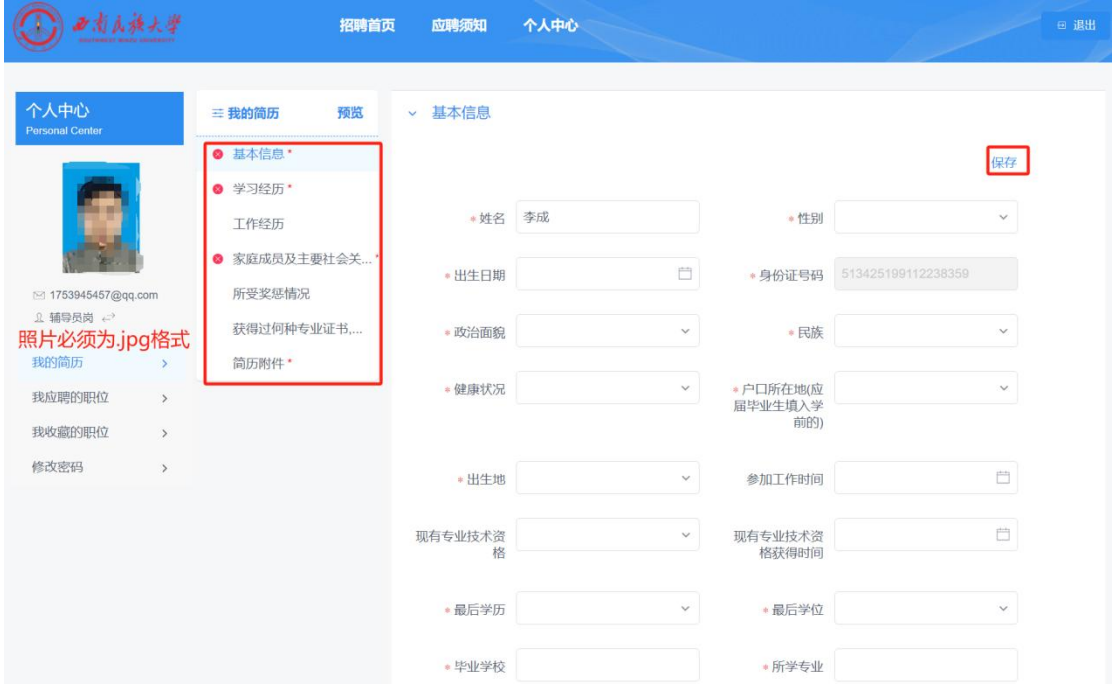

简历附件中,各学习阶段学历学位证书、身份证正反面等,请放到一

个文件中上传(建议使用 PDF 格式上传)

**> 简历附件** 

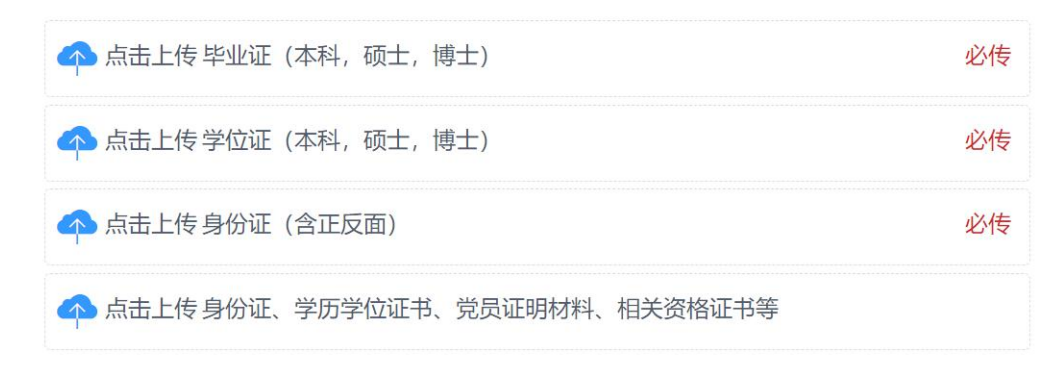

### 三、 申请职位

应聘者在登录状态下,点击辅导员岗,认真阅读招聘公告,详细 了解招聘对象、范围、条件以及有关政策规定和有关注意事项等内容, 根据自身情况报考选择应聘岗位,在岗位详情中点击应聘按钮。

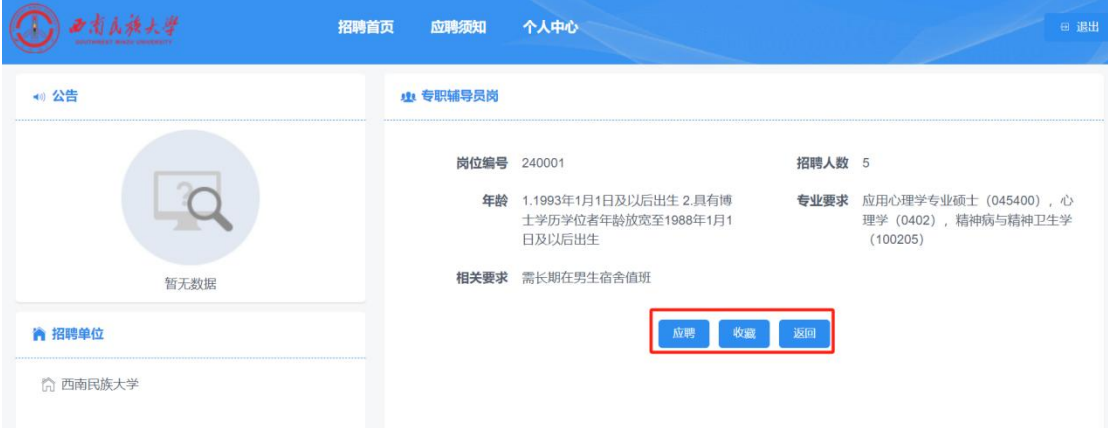

## 四、 打印报考信息表

点击简历"预览",进入后简历预览界面,点击"下载",即可 打印报名表。

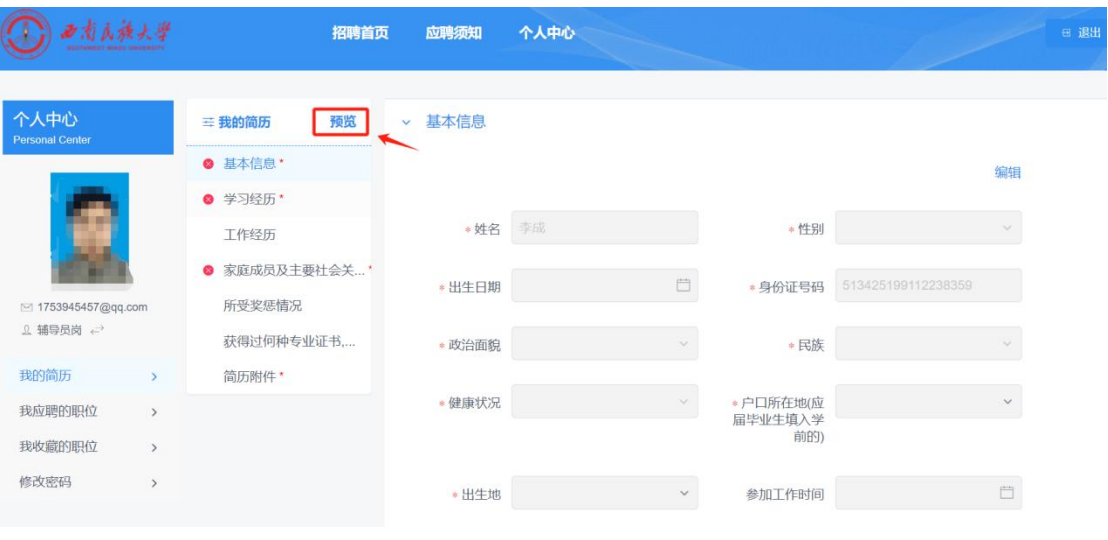

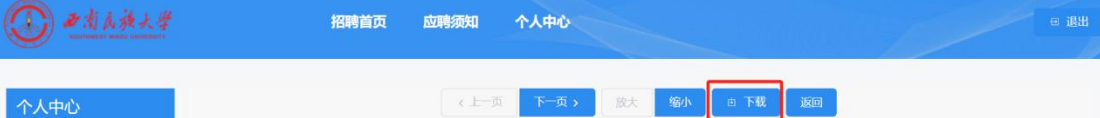

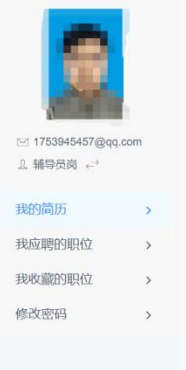

## 西南民族大学应聘十人基于结交量是具

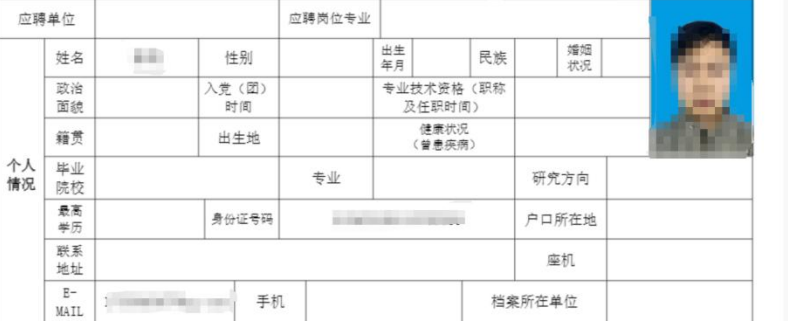